## 通常出金依頼時の注意事項

出金のお手続きは通常出金、リアルタイム出金合わせて1日1回です。 複数回のご依頼はできませんのでご注意ください。

※1日とは7:00~翌7:00(米国夏時間採用時は6:00~翌6:00)です。 ※土・日・月曜日は3日で1日とします。

複数回の出金をされようとすると、右記のようなエラーメッセージが表示されます。

平日の午前中に出金依頼された場合、当日午後に登録金融機関へ送金いたします。 午前中以降の出金依頼は翌営業日の午前中に送金いたします。

※通常出金の場合、出金依頼が「受付中」の状態のときは、キャンセルが可能なので 出金取消手続きをすれば再度出金依頼を出すことができます。

精算時以外の1,000円未満の出金依頼は原則受付いたしません。 1,000円未満の出金依頼をお出しいただいた場合、出金のお手続きはキャンセルさせていただく場合があります。

※土曜日・日曜日・祝日は銀行が休みの為、出金はできません。

出金依頼、リアルタイム出金依頼時は、暗証番号の入力が必須です。 暗証番号がご不明な場合は、以下の専用フォームからお問い合わせください。

【ID、パスワード再送およびロック解除 申請フォーム】 [https://form.hirose-fx.co.jp/change\\_form/change\\_idpass/form.cgi](https://form.hirose-fx.co.jp/change_form/change_idpass/form.cgi)

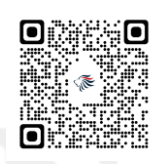

入出金についての注意点の詳細は、下記ページをご参照ください。 [https://hirose-fx.co.jp/category/kouza\\_kakunin/nyukin.html#03](https://hirose-fx.co.jp/category/kouza_kakunin/nyukin.html#03)

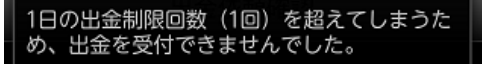

閉じる

#### 出金依頼時の注意事項

# 通常出金依頼

### LION FX for Android

#### 出金の依頼を出すことができます。

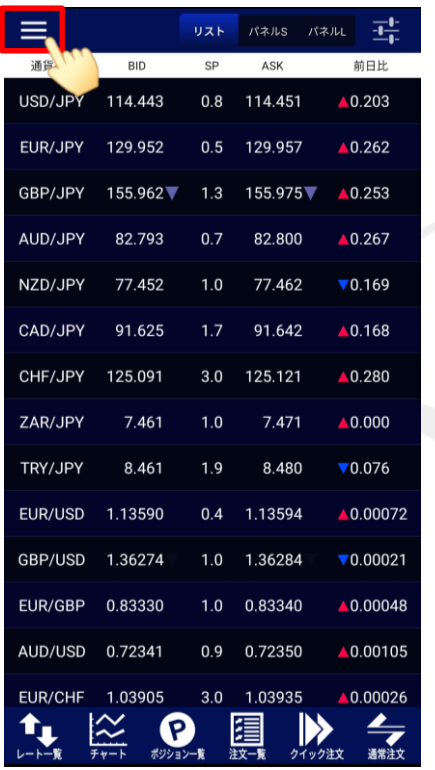

① 画面左上のメニューキーをタップします。 ② メニューをスクロールさせて、

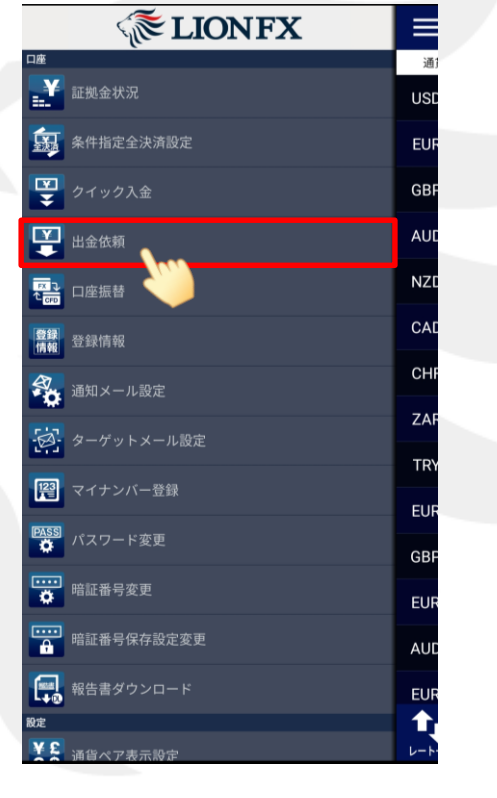

【出金依頼】をタップします。

 $\equiv$ 出金依頼 ● 出金 ) リアルタイム出 出金可能額 91,481,233円 出金依頼額 出金依頼を確認  $\begin{picture}(220,10) \put(0,0){\line(1,0){10}} \put(15,0){\line(1,0){10}} \put(15,0){\line(1,0){10}} \put(15,0){\line(1,0){10}} \put(15,0){\line(1,0){10}} \put(15,0){\line(1,0){10}} \put(15,0){\line(1,0){10}} \put(15,0){\line(1,0){10}} \put(15,0){\line(1,0){10}} \put(15,0){\line(1,0){10}} \put(15,0){\line(1,0){10}} \put(15,0){\line($ クイック注文 通常注文

③ 【出金依頼】画面が開きます。 「出金」を選択します。

平日の午前中のご依頼は当日の午後、午後以降のご依頼は 翌営業日の午前中に登録金融機関へ出金いたします。 リアルタイムでの出金ではございませんのでご留意ください。

## 通常出金依頼

### LION FX for Android

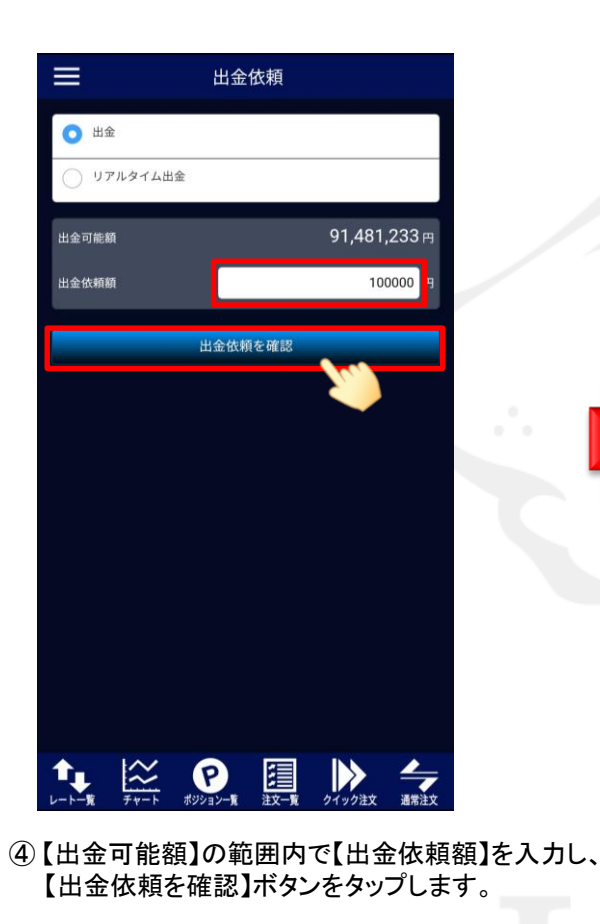

※ [セキュリティ設定]にて2段階認証の設定を有効にしている場合は、 ご登録のメールアドレスにPINコードが送信されます。

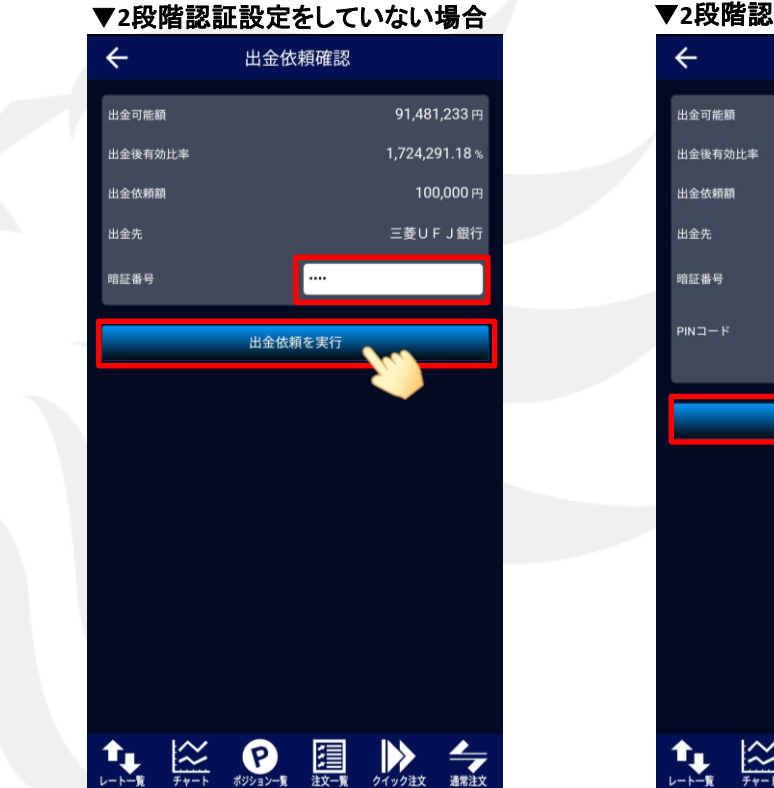

▼**2**段階認証設定を有効にしている場合

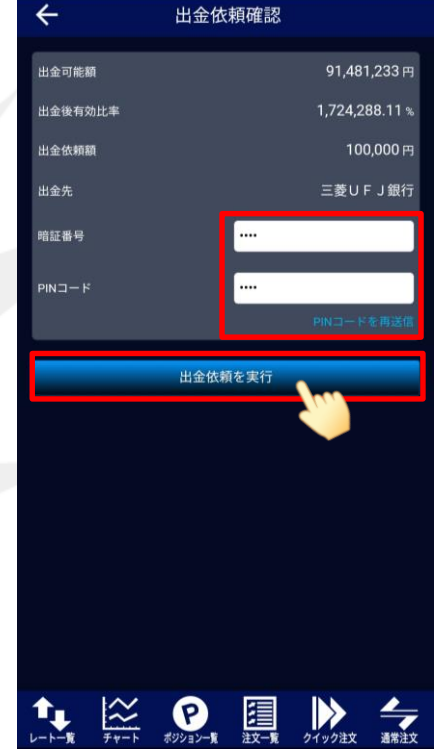

⑤ 2段階認証の設定をしていない場合は、【暗証番号】を入力して 【出金依頼を実行】ボタンをタップします。

2段階認証の設定を有効にしている場合は、【暗証番号】と【PINコード】を入力して 【出金依頼を実行】ボタンをタップします。

【出金先】の銀行名には、現在ご登録いただいている金融機関の名前が表示されます。

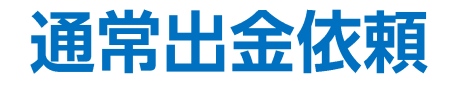

 $\mathbf{C}$ 

LION FX for Android

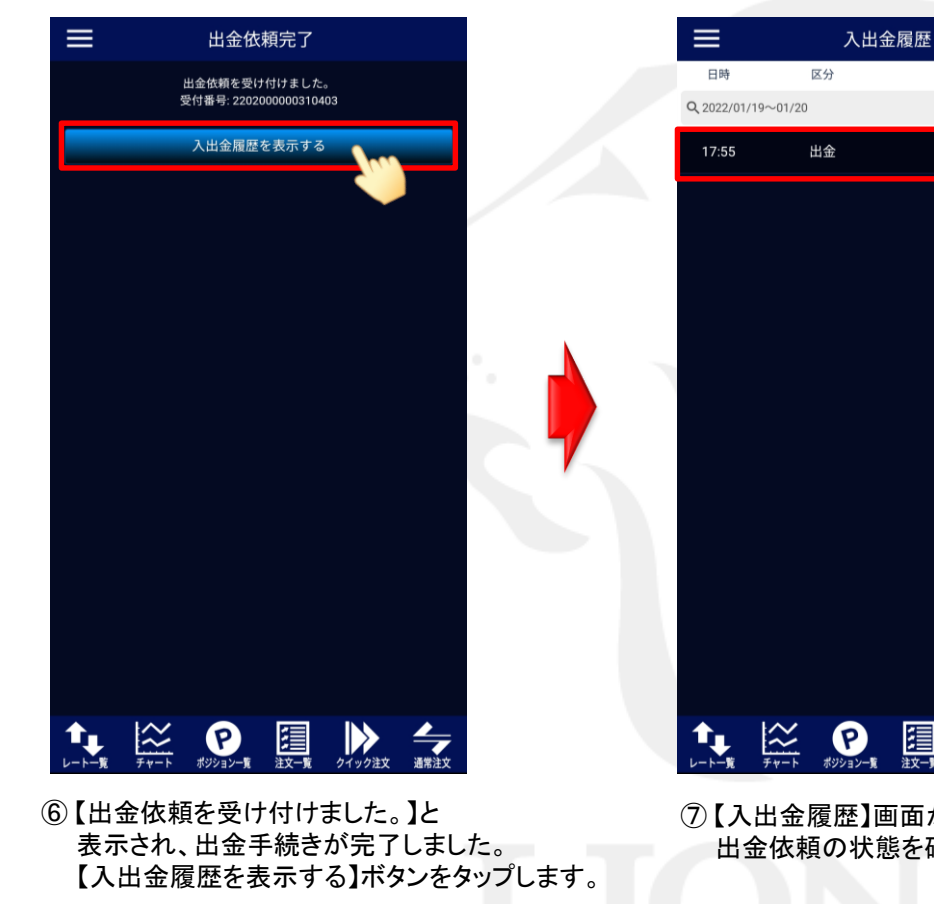

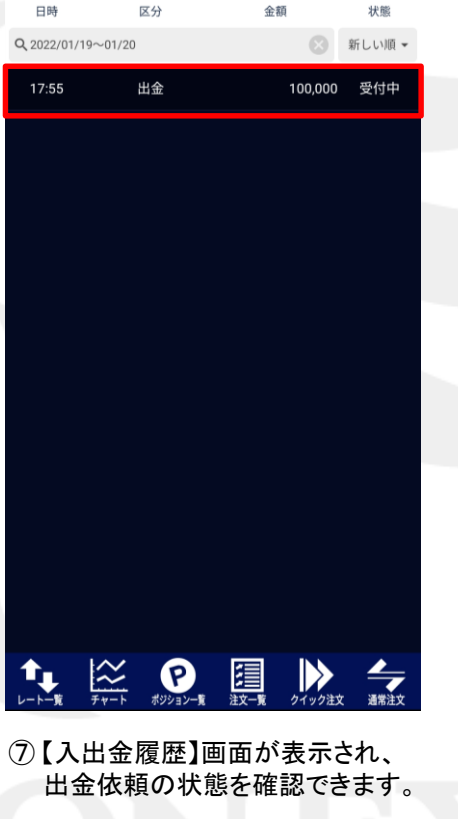

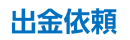